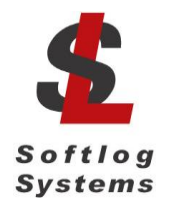

# **ICP2-GANG**

# **Production Quality In-Circuit 4 Channel Gang Programmer**

# **Quick Start**

**IMPORTANT NOTE:** starting from Sep-2016 Softlog Systems manufactures ICP2-GANG**(G3)** programmer additionally to existing ICP2-GANG. Due to nearly full compatibility both of them are referred below as ICP2-GANG. If difference is applied then they are referred as "G3 product" and "non-G3 product".

## **1 Contents of the Base Package**

- ICP2-GANG programmer unit
- Power supply 100-240VAC/12VDC
- USB cable
- RS-232 cable
- Sub-D 15-pin mating connector (4 pcs)
- Software CD
- USB installation manual

## **2 Host Computer Requirements**

- Pentium-4 or greater IBM PC compatible
- Resolution 1024x768 or higher
- 256MBytes of RAM
- Windows-XP/Vista/7/8/10
- At least 100MBytes of hard disk space
- CD-ROM drive
- Free RS-232 or USB port

## **3 Installation**

### *3.1 Preliminary Installation*

3.1.1 Software Installation

To install the software supplied, follow the steps below:

- Insert ICP family CD in the CD-ROM drive. An opening screen appears
- Click "Install ICP for Windows" and follow the on-screen instructions

If the opening screen does not appear:

- Double-click on the "My Computer" icon
- Double-click the icon for your CD-ROM drive

Double-click "IcpSetupWithDll.exe"

3.1.2 Preliminary Hardware Installation

**IMPORTANT:** don't connect ICP2-GANG unit to USB port until the USB driver is installed

- Connect the ICP2-GANG to power supply
- Install USB driver according to "ICP2 USB Driver Installation" instruction. NOTE: USB driver installation is not required for operation with RS-232 port
- Connect RS-232 or USB cable between PC and the programmer

#### *3.2 Initial Software Setup*

#### 3.2.1 Run "ICP\_Win.exe" Program

- Double-click "ICP\_Win" icon
- Press "**No**" if message "Newer firmware is available. Upgrade now?" appears

#### 3.2.2 Select Programmer

- Open "Programmer/Select Programmer" and select ICP2-GANG
- Press OK
- Select "Number of Boxes" according to number of programmers you are going to use in the chain
- Press OK

#### <span id="page-1-0"></span>3.2.3 Select COM Port

- Open "Communication / RS-232/USB/LAN COM" and select COM port your programmer is attached to
- Press OK
- Press "No" if message "Newer firmware is available. Upgrade now?" appears
- "About" window should appear after communication is done

#### 3.2.4 Save Configuration

- Select "File/Save Configuration"
- Press Alt-F4 to exit the software

### *3.3 Assigning Address to Programmer*

Skip this paragraph if you use only one programmer (up to 4 channels)

- **IMPORTANT:** Only **one** programmer box should be connected during "Assign Address" procedure (**no** chain is allowed)
- NOTES: Programmer comes with default address 1 therefore box number 1 does not require address assignment

It's recommended to use RS-232 connection for address assignment operation since COM number for USB connection may change for different programmer units (boxes)

- <span id="page-2-0"></span>3.3.1 Connect programmer to the PC
- 3.3.2 Run "ICP\_Win" software
- 3.3.3 Press "**No**" if message "Newer firmware is available. Upgrade now?" appears
- 3.3.4 Repeat COM port selection (see [3.2.3\)](#page-1-0) if communication error occurs. NOTE: if programmer address is not 1 then communication error will occur during connection
- 3.3.5 Open "Programmer/Assign Address to GANG Box"
- 3.3.6 Press button "BoxAddress = XX" to assign a new address to the connected programmer
- <span id="page-2-1"></span>3.3.7 Place sticker with box address (number) on the programmer
- 3.3.8 Connect the next programmer to be learned to the PC
- 3.3.9 Repeat steps [3.3.1](#page-2-0) [3.3.7](#page-2-1)
- 3.3.10 Press Alt-F4 to exit the software

#### *3.4 Final Hardware Installation (Chain)*

Skip this paragraph if you use only one programmer (up to 4 channels)

- 3.4.1 Connect programmer **number 1** to the PC with USB or RS-232 cable
- 3.4.2 Connect RS-232 **output** of the 1-st programmer to RS-232 **input** of the 2-nd programmer

**IMPORTANT:** don't leave non-terminated output of RS-232 cable

3.4.3 Connect RS-232 output of the 2-nd programmer to RS-232 input of the 3-nd programmer and so on

#### *3.5 Final Software Setup: Firmware Upgrade*

- 3.5.1 Run "ICP\_Win" software
- 3.5.2 Press "**Yes**" when message "Newer firmware is available. Upgrade now?" appears
- 3.5.3 Wait until firmware upgrade is complete for all channels
- 3.5.4 Your programming system is ready for use

### **4 Getting Started**

This section presents an example to help you become familiar with the ICP2-GANG programmer and some commonly used functions

#### *4.1 Preparing Environment and Transferring Environment to Programmer*

- 4.1.1 Run "Programmer/Quick Start Wizard" and follow the Wizard
- 4.1.2 Select programmer and press "Next"
- 4.1.3 Select GANG channels and press "Next"
- 4.1.4 Select COM and press "Next"
- 4.1.5 Select Device (PIC)

From the "Device" list select a device to be programmed and press "Next"

- 4.1.6 Set Voltages and press "Next"
- 4.1.7 Mark "Save Configuration" and press "Next"
- 4.1.8 Mark "Run Environment Wizard" and press "Next"
- 4.1.9 Load (open) a HEX file. NOTE: The programmer software is able to read ID information, data memory (EEPROM) contents and configuration bits from the HEX file
- 4.1.10 Save Environment
- Press on "..." button
- Type in environment name, 16 characters max
- Press "Save"
- Press "Next"

4.1.11 Transfer Environment to Programmer

• Press on "Transfer Environment" button, select your environment and press "Open"

- Wait until environment is transferred to all channels
- Press "Next"

4.1.12 Switch to Standalone Mode

- Press on "Standalone Mode" button
- Press "Finish"
- Your system is ready for programming

#### *4.2 Programming Devices*

- 4.2.1 Switch to **standalone mode** by clicking "Standalone Mode" tab on the ICP Control **Center**
- 4.2.2 Save configuration by selecting "File/Save Configuration"
- 4.2.3 Load serialization file (if required) by selecting "Serialization/Load File…"
- <span id="page-4-0"></span>4.2.4 Connect devices to be programmed
- <span id="page-4-1"></span>4.2.5 Press F5
- 4.2.6 Repeat steps [4.2.4](#page-4-0) [4.2.5](#page-4-1) for more devices